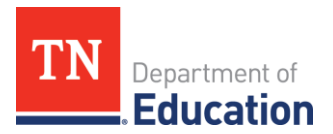

# ePlan User Audit Instructions Local Educational Agencies (LEAs)

The ePlan User Audit is important to ensure that user access is accurately assigned and to maintain the integrity of the funding and program information that is provided to the department through ePlan. Please see the instructions below for completing the ePlan User Audit

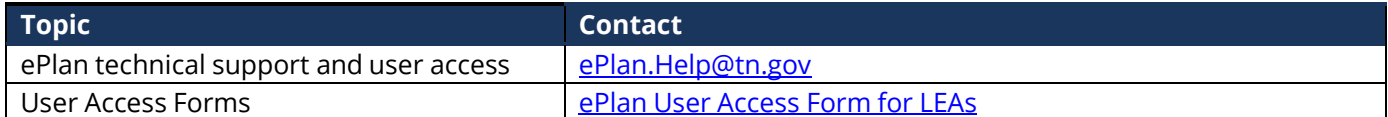

## **Workflow**

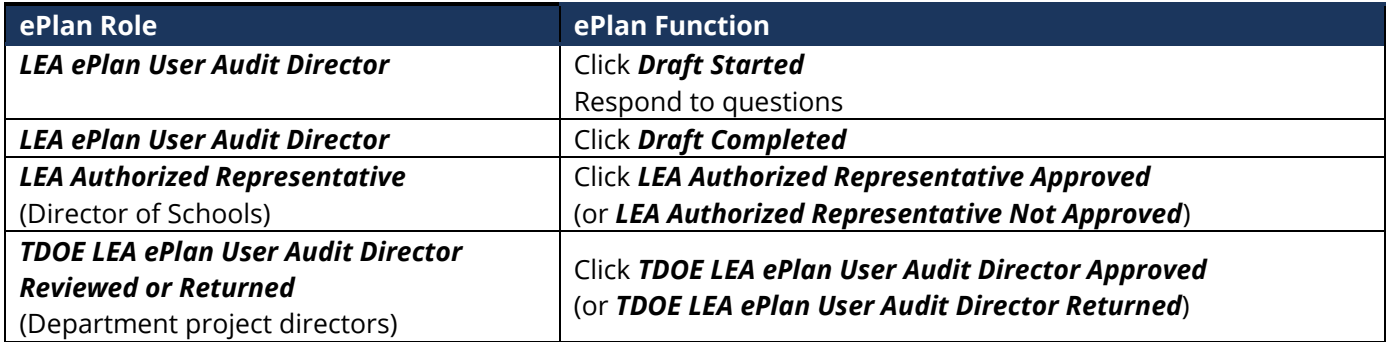

### **What's New:**

- **1.** The LEA Details page has been removed. We do not need this information**.**
- **2.** The Application, Data and Information, Monitoring, Other, and Planning roles are not individual pages. These roles can be reviewed in the ePlan Address Book and by running an LEA User Report to check who has these roles.
- **3.** Assurances include a new assurance to review the roles in the ePlan address book.

## **ePlan User Audit Instructions:**

- **1.** The ePlan User Audit must be completed by the **LEA ePlan User Audit Director**. *Note:* This role was pre-assigned to LEA Authorized Representatives and User Access Administrators. Other ePlan users may request the role by completing the [ePlan User Access Form for LEAs.](https://eplan.tn.gov/DocumentLibrary/ViewDocument.aspx?DocumentKey=1511231&inline=true)
- **2.** To navigate to the *ePlan User Audit* from the ePlan homepage, click on *Data and Information* on the ePlan main menu.

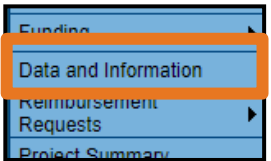

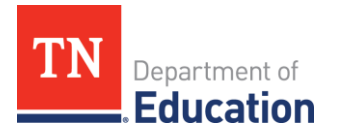

**3**. Select the *Fiscal Year 2024* from the drop-down box. Select the *LEA ePlan User Audit* from the list of *Data and Information* tools.

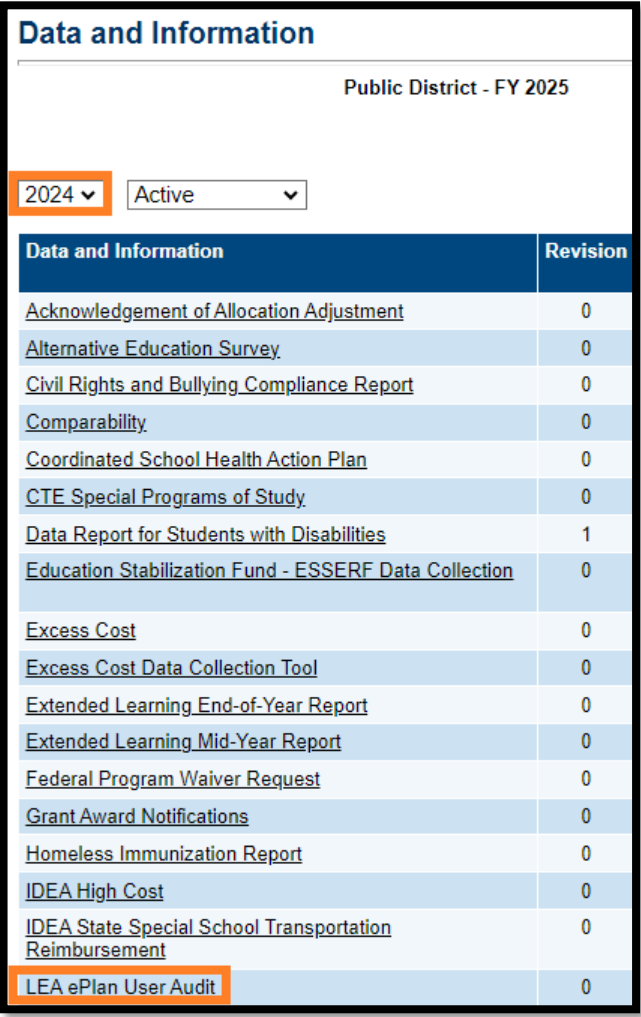

**4.** Data and Information tools open to the Sections Page. From here click *Draft Started*. If you are unable to click *Draft Started*, hover over the *Draft Started* button to see a list of individuals who have access. **Only users with the** *ePlan User Audit Director* **roles may click** *Draft Started.*

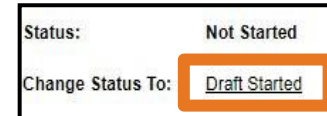

**5.** Click *Confirm* to change the *ePlan User Audit* status to *Draft Started.*

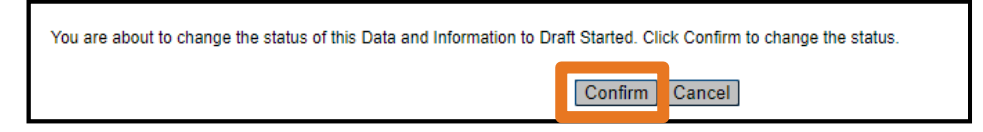

**6.** Each page in the *LEA ePlan User Audit* section must be completed.

The table below describes each page:

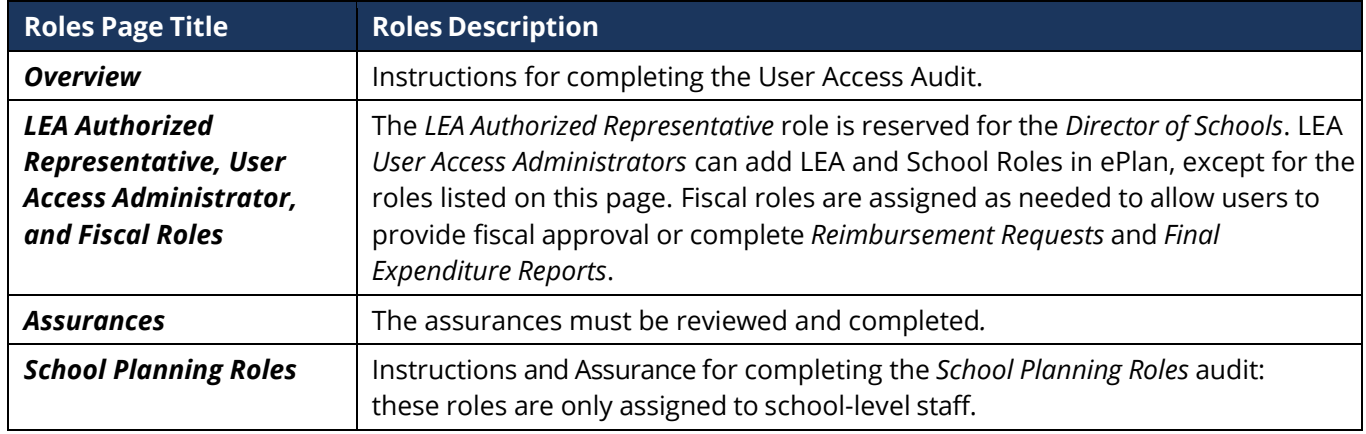

**7.** Select the *Overview page*. Review the Audit instructions.

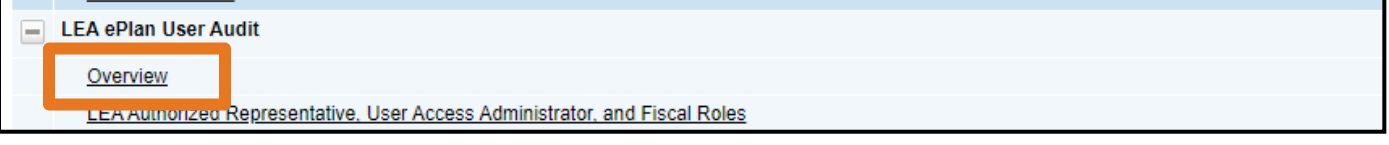

- **8.** Click *Save and Go To* then select *Next Page* to navigate to the **[LEA Authorized Representative, User](javascript:__doPostBack()  [Access Administrator, and Fiscal Roles](javascript:__doPostBack()** page.
- **9.** Roles, Names, and Email addresses of the individuals who are assigned each role are prepopulated into the data and information tool. Complete the page by reviewing each role.
- **10.** To request a role be removed from an individual, please click the checkbox in the *Remove Role* column.

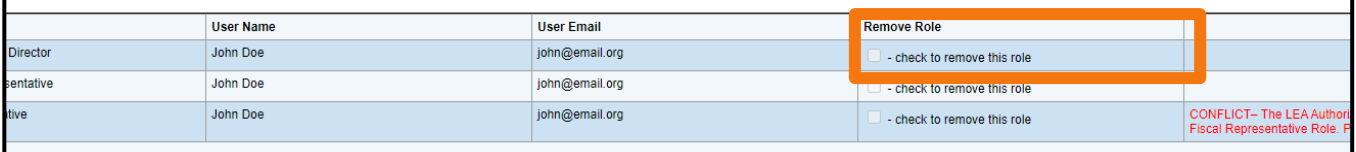

**11.** Where applicable, the last column highlights role conflicts between *LEA Authorized Representative* roles and *LEA Fiscal Representative* roles. If this column contains a red "*Conflict*" message, the organization **must** specify which role should be removed to resolve the conflict. This action will be completed after the completion of the audit period. *Note:* The message will not disappear when the action is selected.

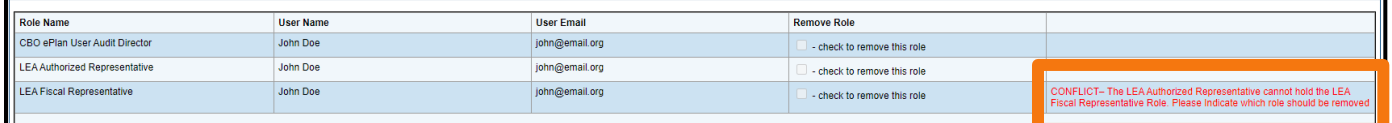

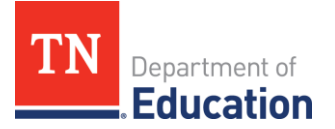

See the table below for possible conflict resolution actions.

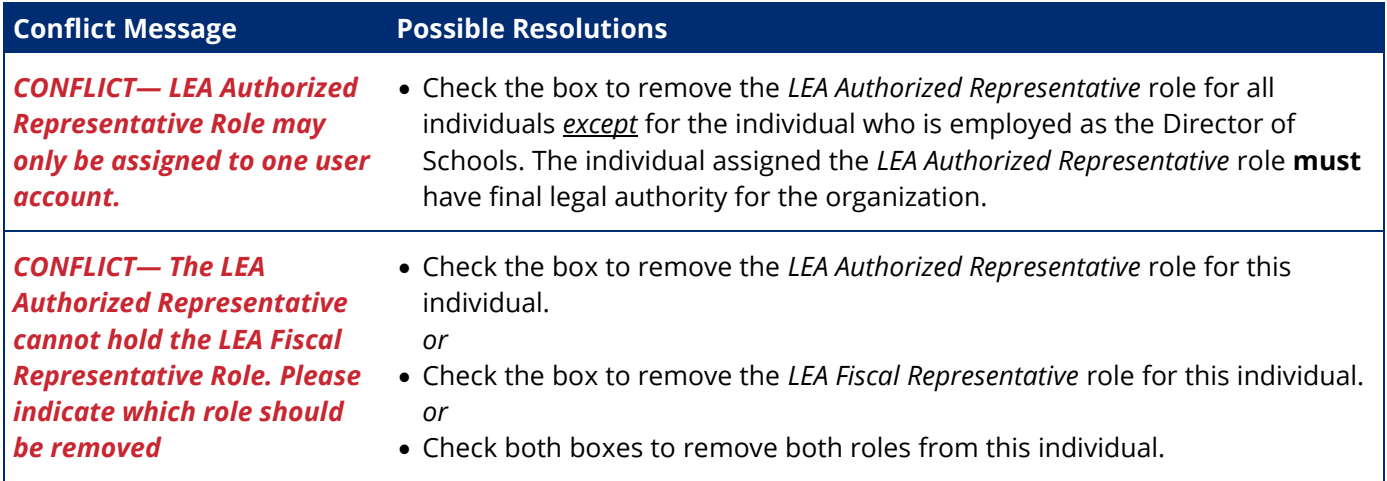

- **12.** To request a new user be assigned a user role, please navigate to the [ePlan User Access Form for LEAs](https://eplan.tn.gov/DocumentLibrary/ViewDocument.aspx?DocumentKey=1511231&inline=true) and follow the instructions on the form.
- **13.** Navigate to the *Assurances* page, by clicking *Save and Go To*, then *LEA ePlan User Audit*, and then *Assurances*. On the *Assurances* page, read the assurances and check the box to indicate that the conditions have been met for the ePlan User Audit.

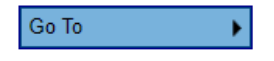

- ePlan User Audit Assurance is hereby provided that:
- 1. The LEA ePlan Address Book has been reviewed for accuracy by the LEA Authorized Representative and/or district user access administrator.
- 2. The Fiscal Representative, Fiscal Update and User Access Administrator user roles deemed unnecessary have been marked to be removed.
- 3. The LEA User Access Administrator has removed roles for all outdated users.
- 4. The LEA Authorized Representative role is only assigned to the Director of Schools who has final legal authority for the organization.
- 5. The individual assigned the LEA Authorized Representative role is not assigned the LEA Fiscal Representative role.
- 6. Each month the LEA User Access administrator will be responsible for uploading ePlan User access forms for each role that is assigned.
- **14.** the page, then return to the Sections Page, by clicking *Save and Go To*, then *Sections*.
- **15.** Complete the School Planning Roles user audit, by clicking *Address Book* on the ePlan left Navigation menu, then the *View All District Contacts* link. Scroll to view School Contacts.
- **16.** Ensure that all listed School Contacts are correctly assigned user roles.
- **17.** Remove any school users that no longer need school roles by **Sept. 30, 2024**. See [instructions on how to](https://eplan.tn.gov/DocumentLibrary/ViewDocument.aspx?DocumentKey=1507128&inline=true)  [remove and add school plan users and roles.](https://eplan.tn.gov/DocumentLibrary/ViewDocument.aspx?DocumentKey=1507128&inline=true)
- **18.** Navigate back to the Data and Information tool by clicking *Data and Information* on the left navigation menu, selecting the 2024 Fiscal Year, and the LEA ePlan User Audit from the *Sections* page. Select *School Planning Roles.*

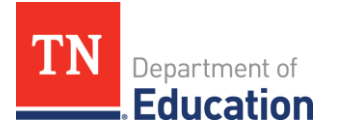

**19.** Check the assurance that All School User roles are correctly assigned. Any outdated roles have been removed.

#### **Instructions**

1. Please review Users currently assigned School-level ePlan user roles by navigating to the Address Book, clicking the "View All District Contacts" link, and scrolling to view School Contacts.

Click this link to read how to change the ePlan address book view.

2. Ensure that all listed users are correctly assigned user roles

3. Remove any school users that no longer need school roles by Sept. 30, 2024. Click here for instructions on how to remove and add school plan users and roles.

#### Confirm that School User Roles are correct

All School User roles are correctly assigned. Any outdated roles have been removed.

- **20.** Return to the *Sections* page by clicking *Save and Go To*, then *Sections.*
- **21.** On the *Sections* page, the person assigned the *LEA ePlan User Audit Director* role **must** change the *ePlan User Audit* status to *Draft Completed*.

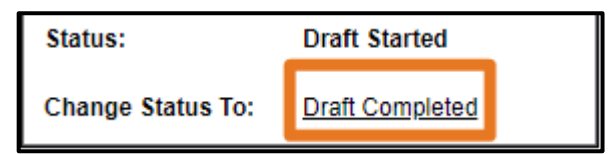

**22.** Click *Confirm* to submit the *ePlan User Audit.*

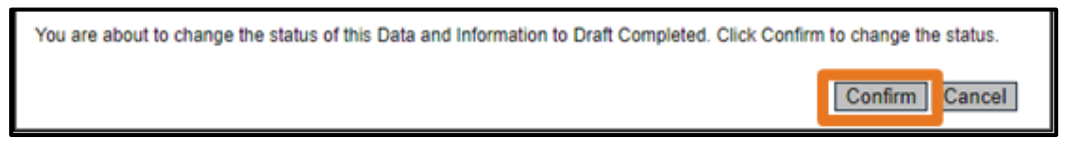

**23.** On the *Sections* page, the *LEA Authorized Representative* **must** change the *ePlan User Audit* status to *LEA Authorized Representative Approved*. (If the *LEA Authorized Representative* is completing the audit without input from other staff members, the *LEA Authorized Representative* must complete both status changes.)

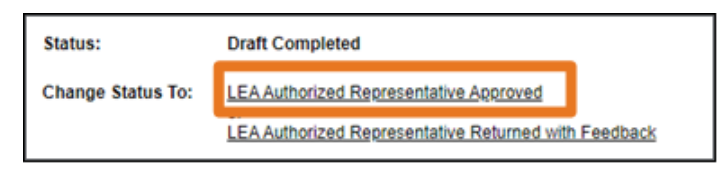

**24.** Click *Confirm* to submit the *ePlan User Audit.*

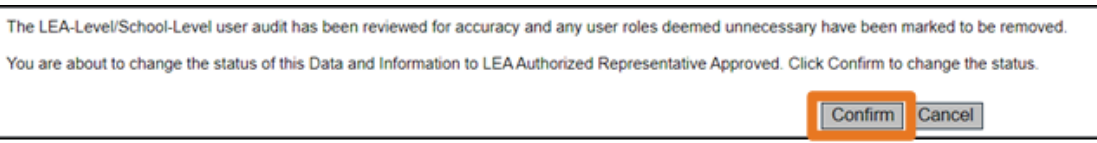

**25.** After the ePlan User Audit is submitted, the ePlan team will remove the requested roles. The timeline for removal may be up to a month. LEA ePlan User Audit Directors will receive an email when User Access removals are complete.